درس :91

روش رمز گذاری روی فایل Access:

در صورتی که یک فایل Access داشته باشیم و بخواهیم روی آن رمز قرار دهیم.

ابتدا فایل را می بندیم و برنامه Access را باز می کنیم سپس در پایین صفحه فرمان Files Other Open را انتخاب می کنیم.

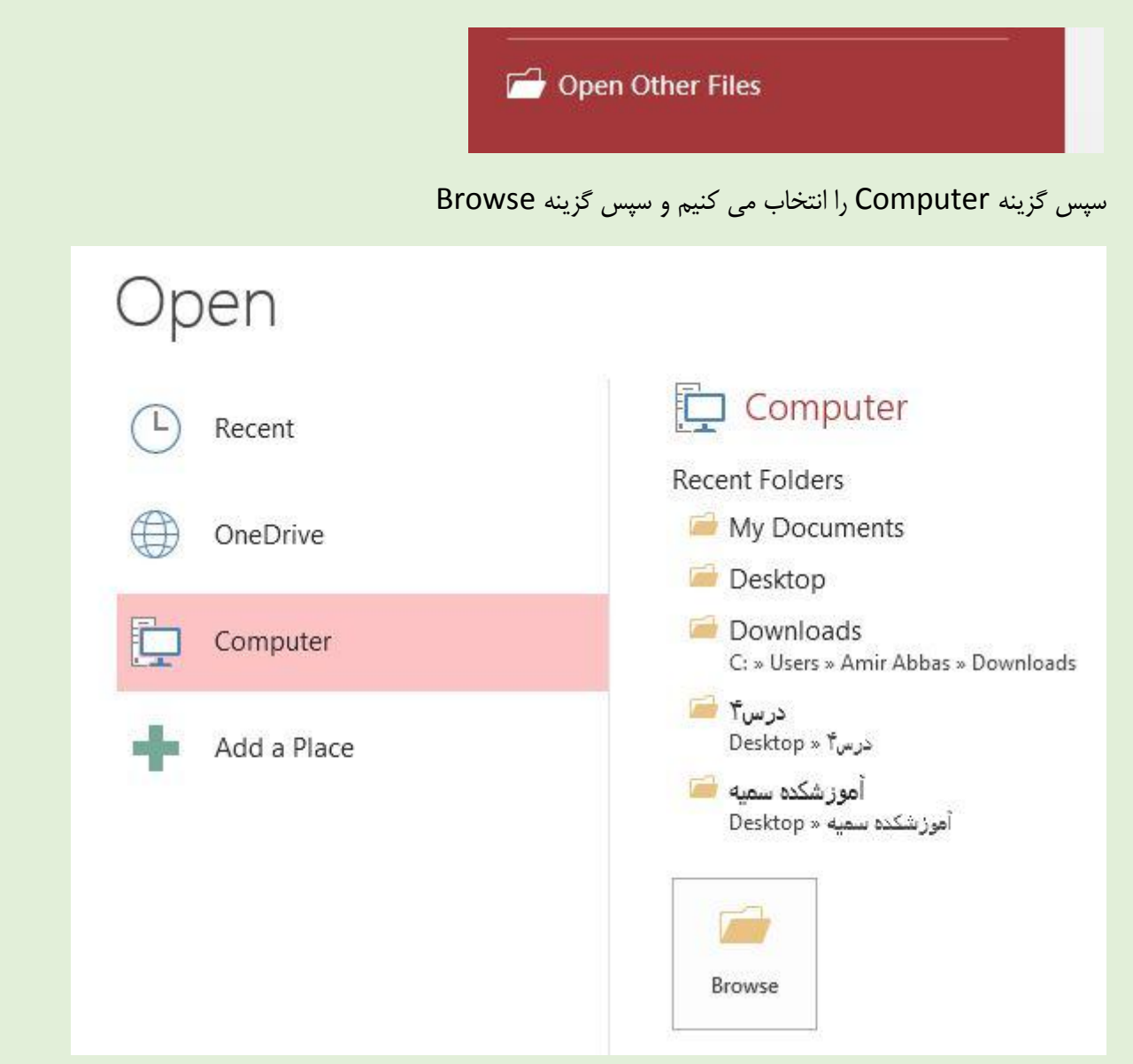

سپس روی فایل مورد نظر که می خواهیم رمزگذاری کنیم کلیک می کنیم و سپس روی فلش کنار فرمان Open کلیک می کنیم و فرمان

Exclusive Open را انتخاب می کنیم تا فایل مورد نظر باز شود.

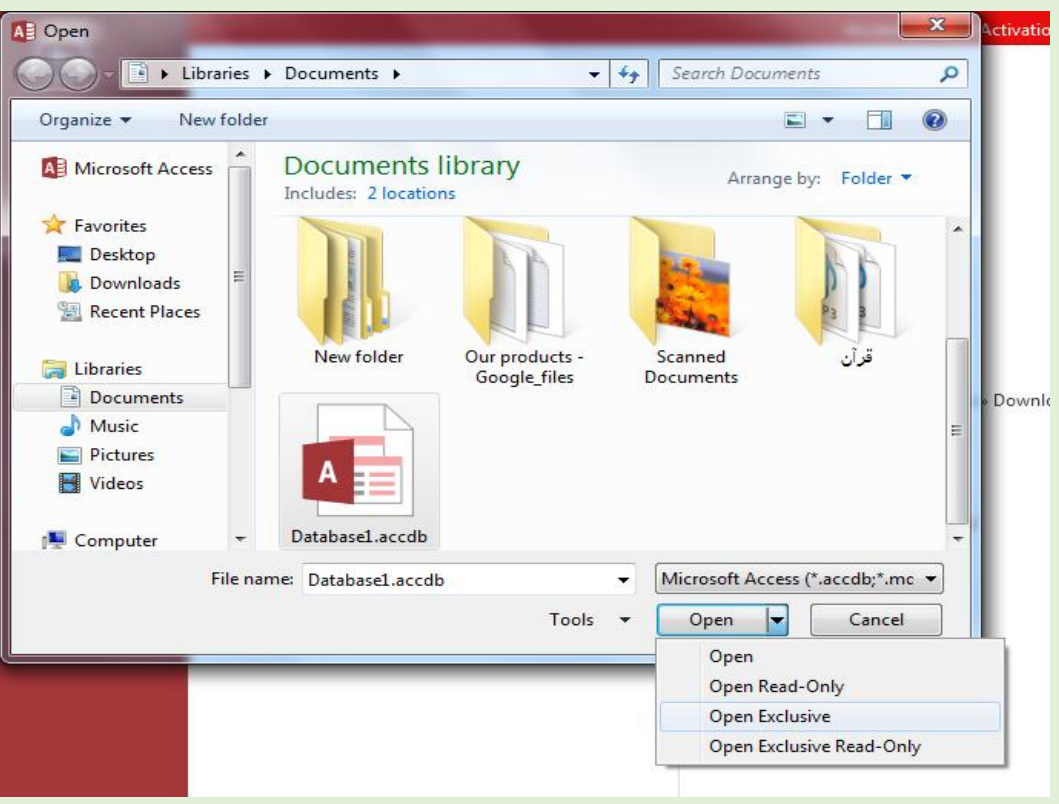

سپس از منو File گزینه Password with Encrypt را انتخاب می کنیم.

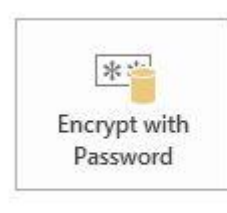

## Encrypt with Password

Use a password to restrict access to your database. Files that use the 2007 Microsoft Access file format or later are encrypted.

## سپس در هر دو کادر رمز را وارد می کنیم و Ok و باز گزینه Ok

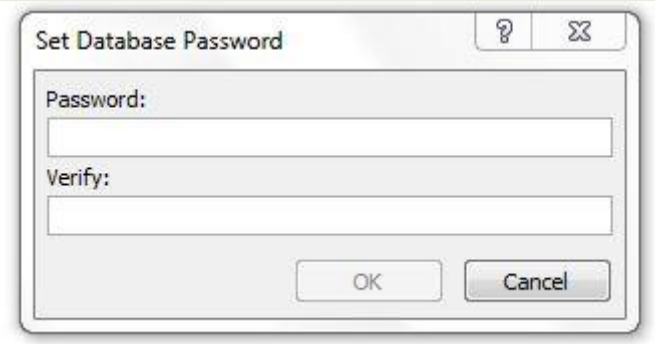

نکته : برای برداشتن رمز از منو File فرمان Database Decrypt را انتخاب می کنیم سپس رمز را وارد می کنیم و OK

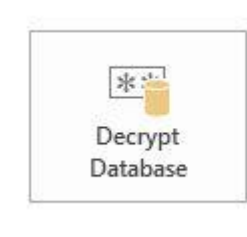

Decrypt Database Removes the password from this database.

اگر امکان برداشتن رمز نبود باید از همان روش گذاشتن رمز فایل را باز کنیم.